# Creating mBlock Extensions

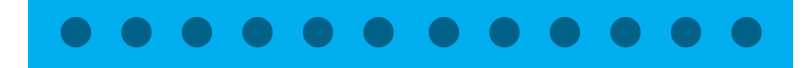

by Wang Yu, Product Manager at Makeblock

## How Extensions Work

Extensions allow custom blocks for mBlock. You can use extensions to support third-party Arduino sensors or other robotic products such as Lego or LittleBits.

Anybody can write extensions for mBlock. This makes mBlock an awesome platform for every types of hardware-related programming.

### Scratch Mode and Arduino Mode

Every block in mBlock has two modes: Scratch Mode and **Arduino Mode**. It's important to know their difference before writing extensions.

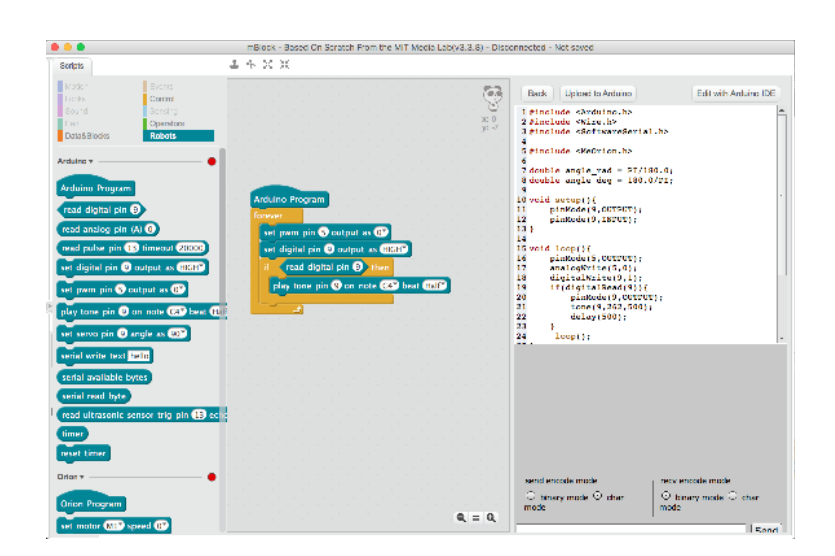

use Edit/Arduino Mode menu item to toggle between Scratch and Arduino modes  $\Lambda$ 

### - Arduino Mode

In Arduino Mode, the program is uploaded into the robot and the robot is run on its own. However, you cannot use graphics from Scratch since the computer is no longer there.

this "Say" block can only be used in the Scratch mode; while the "(Repeat) Forever" block can be accessed in both modes.

### > Scratch Mode

In Scratch Mode, the robot or Arduino board must be connect to the computer in order to run the program. You can use Scratch blocks to create graphics or make games.

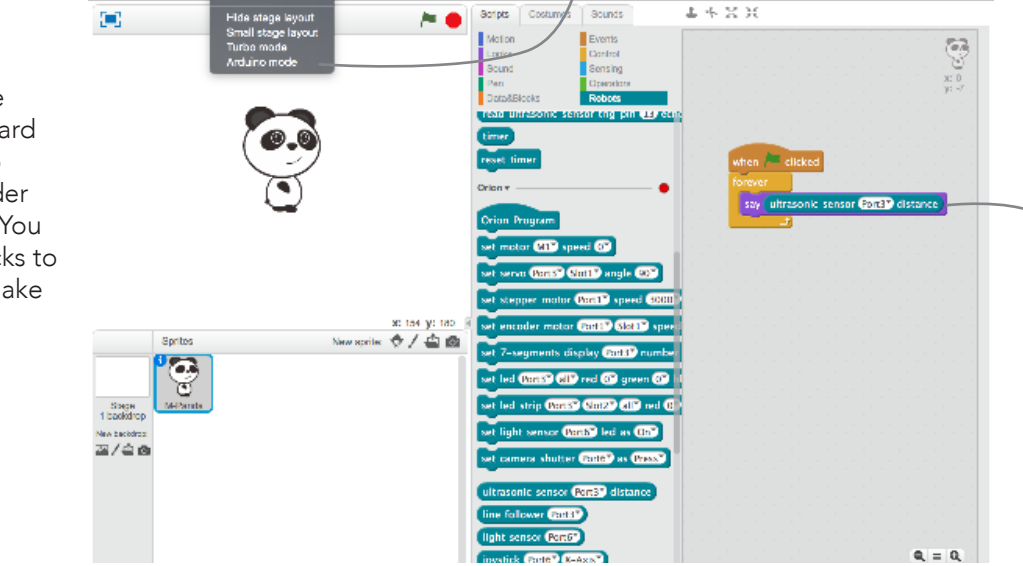

(v3.3.8) - Discor

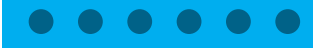

## Using an Extension

Using the Extension Manager, you can browse extensions, find one you want, and get the blocks included in the extension with a single click.

The following instructions shows how to add an extension to mBlock.

Use the menu item "Extensions", "Manage Extensions" to open up the Extension Manager. 1

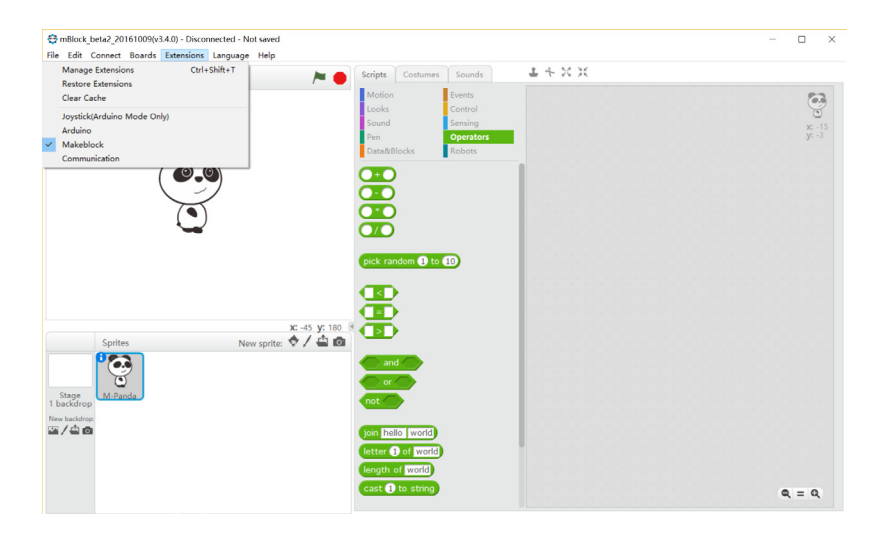

The extension you downloaded will show up in the "Robots" group of mBlock. 3

**2** You may search for extensions with the search box. Click "Download" at the right of the table item to download the extension. Internet connection is required.

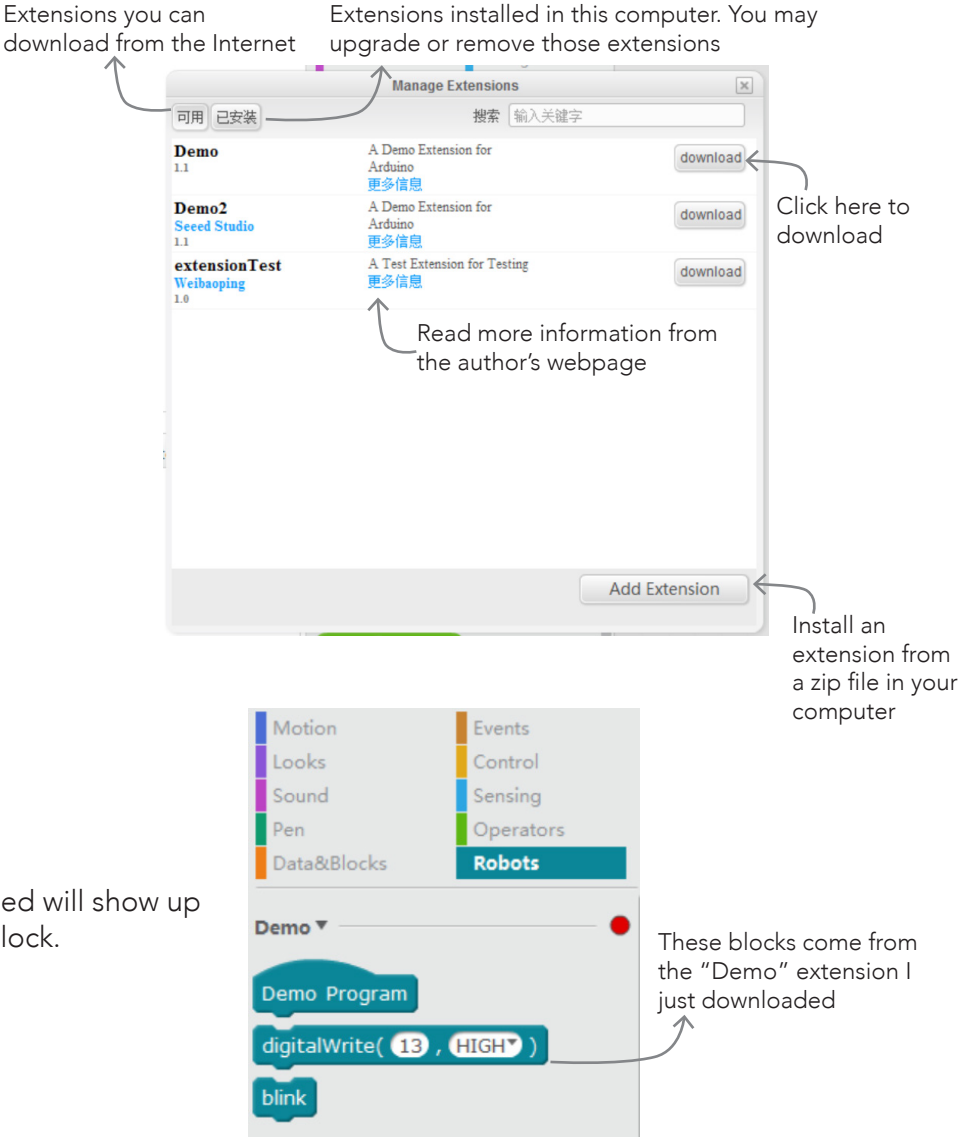

## Writing an Extension

Writing an extension is not as hard as it seems. Mostly it is done by editing some text files. **Arduino** knowledge is required in implementing the Arduino Mode, while Javascript is used in the Scratch Mode. You may skip one of the modes, and the block will simply not work in that mode.

Here's a list of things extension writers need to do:

- Write basic information, such as the name and author
- Define how the blocks look like
- Tell mBlock how to generate the Arduino code
- Write the functions run in the Scratch mode
- Include additional Arduino header / C files.

### The File Structure of an Extension

Every extension is a .zip file compressed from a folder. Here is the folder of the "Demo" extension when unzipped:

Source code of existing extensions are always the best resource in writing extensions. In mBlock, you can always view the source code of existing extensions through the Extension Manager.

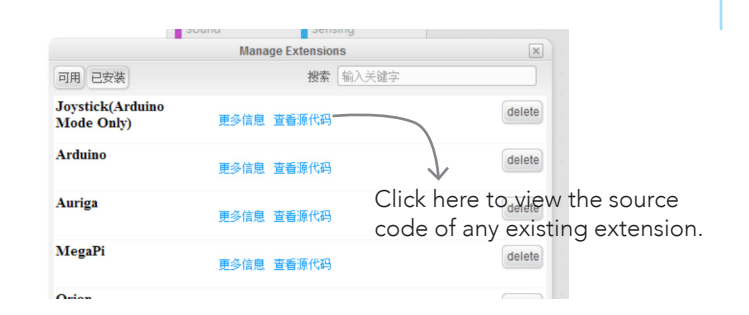

Tips **•** 

"View Source" will bring up a window of that extension's folder. You may try to change the extension code and it will take effect in the next time mBlock is launched (this is one way of debugging). However, any changes made here will be discarded when upgrading mBlock or running the "clear cache" command.

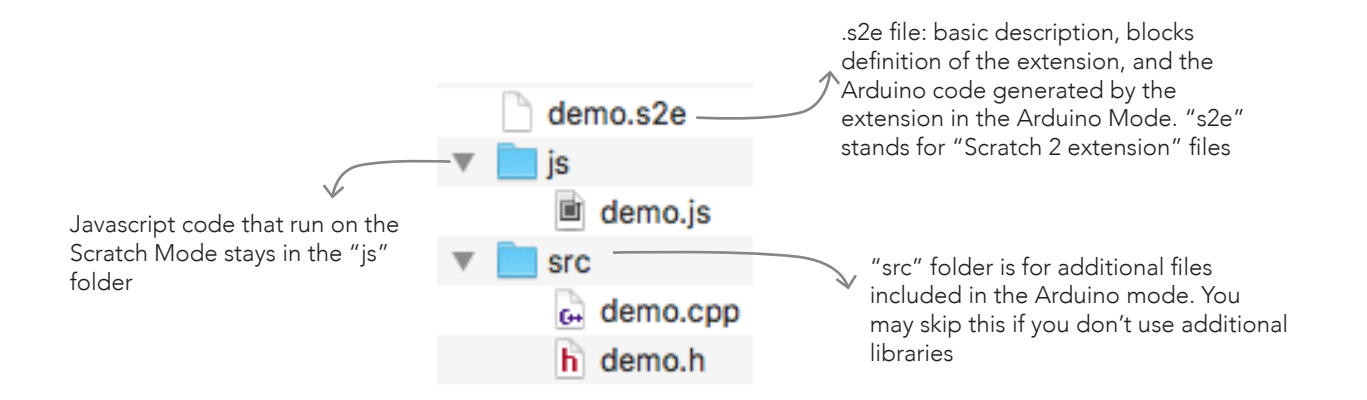

### **Filling out Basic Information**

Download the "Demo" extension as a starting point at: http://www.mblock.cc/site-images/Demo.zip

The next step is editing the s2e file. You need a text editor. the Notepad program is fine, but I recommend editors dedicated for code editing, such as Github Atom, Visual Studio Code, Brackets, or Sublime text.

At the beginning of the .s2e file lies some basic information. You need to tell the user what does the extension do and who wrote it. Here is the starting lines of demo.s2e:

the .s2e file is the main file of the extension. Aside from the basic information, it defnes blocks, tells mBlock how the dropdown menus look like, and how to translate the extension to another language (if you want to).

**Tips** 

If you are familiar with Javascript, you may notice it is written in a plain JSON (JavaScript Object Notation) object.

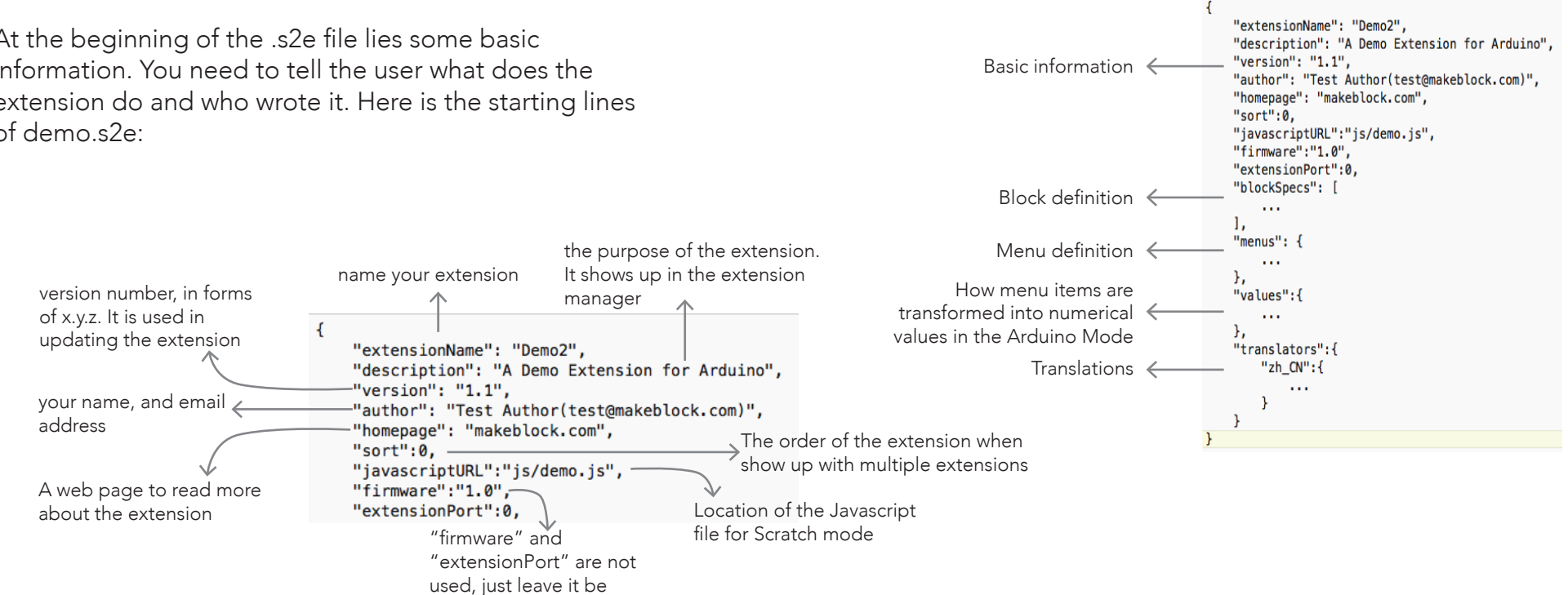

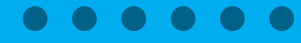

### 2 Defining Blocks

the "blockSpecs" section tells mBlock how blocks look like, and gives clues on how they behave in Scratch and Arduino mode.

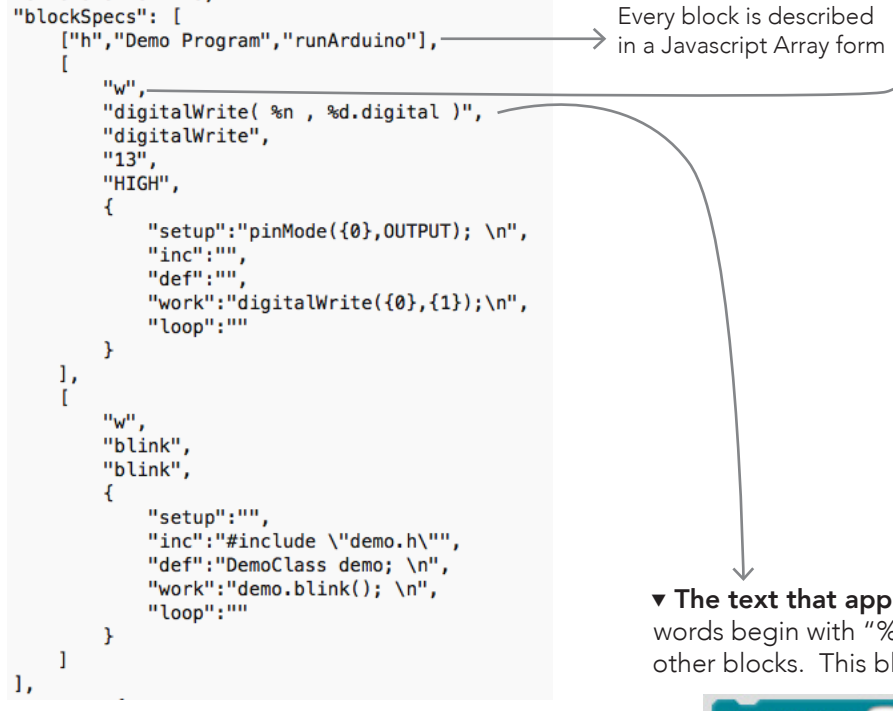

### $\overline{\mathbf{v}}$  Block Types are indicated by a single letter:

"h" stands for "header blocks"; they are rarely used in custom extensions.

"w" stands for "write blocks"; they send commands to the hardware and do not expect a response.

"r" is for "reading blocks"; in Scratch Mode, it waits the function to return a value; "R" is for asynchronous reading - the value is not returned by the function but told later ("callback") through a function in Javascript. "r" and "R" looks the same and have no difference in the Arduino mode.

"b" is for "binary blocks"; they return a binary yes-orno value. Similarly, "B" is for asynchronous reading of binary values

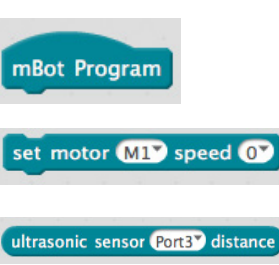

button Port3<sup>7</sup> key1<sup>7</sup> pressed

### $\blacktriangledown$  The text that appears on the blocks

words begin with "%" are parameters - "slots" that users can fll up by typing or with other blocks. This block ("digitalWrite( %n , %d.digital )") looks like:

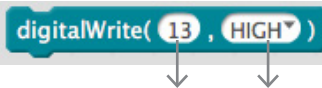

%n gives a round slot for numbers, and will give a number in the Arduino Mode.

%d.name gives a round dropdown box, and will give a number in the Arduino Mode. The dropdown's content is defined in the "menus" section and identified by name.

### Other parameter types include:

strings

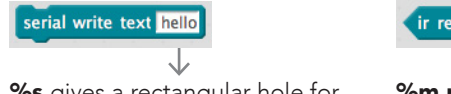

ir remote  $A \times$  pressed

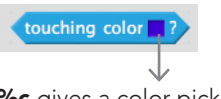

%c gives a color picker

%s gives a rectangular hole for %m.name gives a rectangular dropdown box for strings

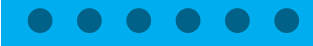

### Making Menus 3

the "digitalWrite" block has a convenient menu for selecting HIGH or LOW output. It is defined in the following way:

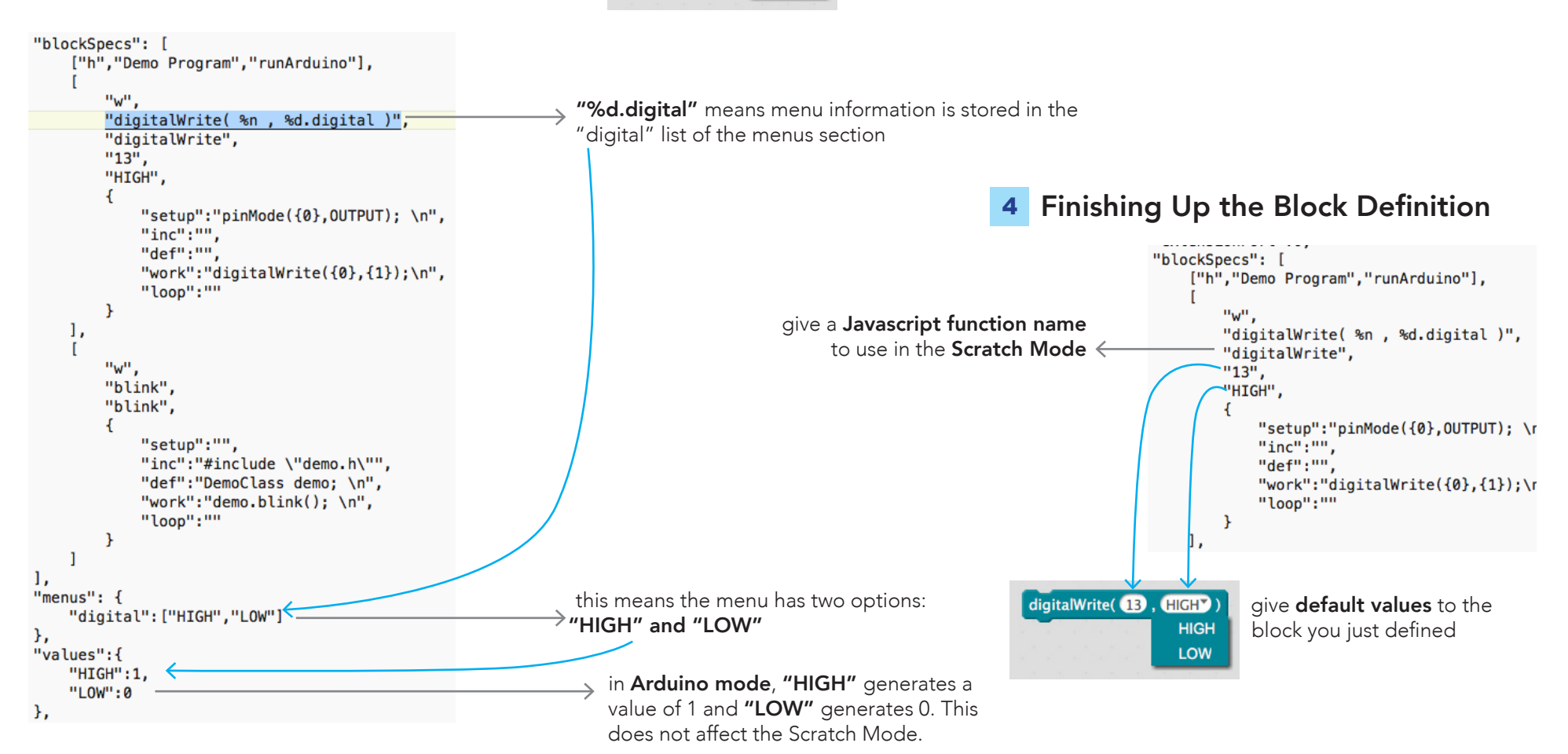

**HIGHT HIGH** LOW

digitalWrite(B)

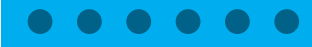

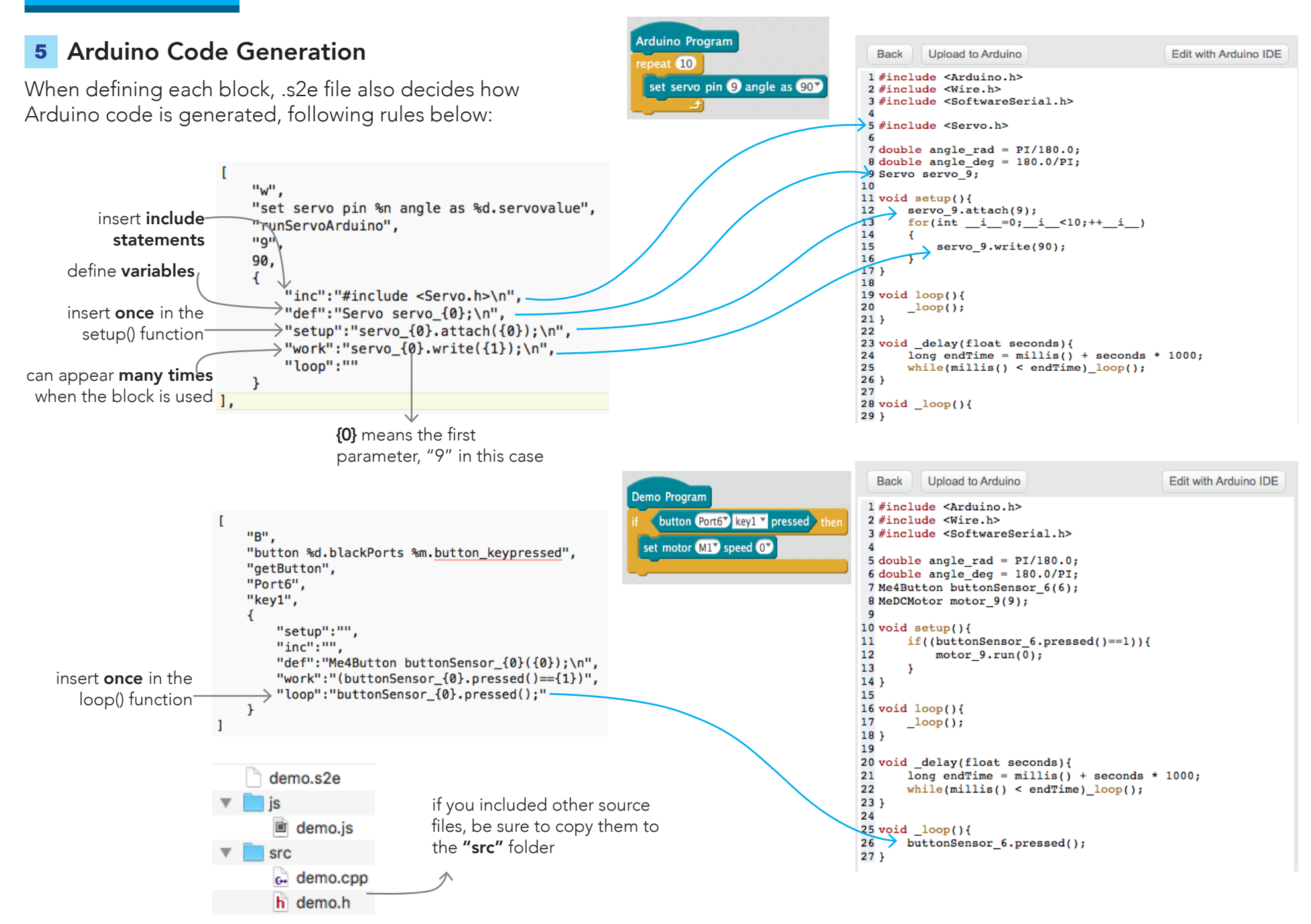

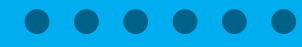

### demo.s2e 6 Coding Scratch Mode "extensionName": "Demo2", The Javascript fle is pretty long. I recommend take the "description": "A Demo Extension for Arduino", demo.js and only make necessary changes. If your extension "version": "1.1", "author": "Test Author(test@makeblock.com)", does not support Scratch Mode, skip this part. "homepage": "makeblock.com",  $"sort":0.$ "javascriptURL":"js/demo.js", demo.js fle name must match // demo.js  $\angle$ demo.s2e (function(ext) { "blockSpecs": [ var device =  $null;$   $\longrightarrow$  don't change ["h", "Demo Program", "runArduino"], var levels =  $\{$ "w".  $\rightarrow$  define your own variables here  $HIGH:1.$ "digitalWrite(%n, %d.digital)",  $LOW:Ø$ function name "digitalWrite",  $\mathcal{H}$ defined here  $"13"$ , "HIGH",  $ext. resetAll = function() {}\; \longrightarrow\; setup code for the extension$ € "setup":"pinMode({0}, OUTPUT); \n",  $ext. runArduino = function()$ };  $"inc"$ :"" write code for your "def":"",  $ext.digitalWrite = function(pin, level)$  {blocks here "work":"digitalWrite $({0}, {1})$ ;\n", device.send([pin, levels[level]]) "loop":""  $\mathcal{H}$  $\mathcal{F}$  $\rightarrow$  send bytes via the serial ports 1,  $ext{\text{-}blink} = function()$ device.send( $[0x22, 0x23]$ ) using an array of bytes Back Upload to Arduino Edit with Arduino IDE  $\rightarrow$  this is called every time the computer 1 #include <Arduino.h> 2 #include <arquino.n><br>2 #include <Wire.h><br>3 #include <SoftwareSerial.h> function processData(bytes) { $$ receives bytes from serial ports trace(bytes);-5 double angle\_rad =  $\text{PI}/\text{180.0};$ <br>6 double angle\_deg = 180.0/PI; Þ  $4$  void setup(){  $\begin{array}{l} \textbf{is simply} \\ \textbf{pinNode}(13,\texttt{INPU}'); \\ \textbf{pinNode}(9,\texttt{OUPPU}'); \\ \textbf{digitalWrite}(9,\texttt{pulseIn}(13,\texttt{HIGH},20000)); \end{array}$ // Extension API interactions trace(string) function is really useful for  $\begin{array}{c} 11 \\ 11 \\ 12 \end{array}$ var notentialDevices =  $[1]$  $\begin{array}{c} 12 \\ 13 \\ 14 \text{ void } \text{loop}() \end{array}$ debugging because it produces logs in the  $\frac{15}{16}$  $loop()$ Arduino Mode panel.  $\begin{tabular}{ll} $18$ \textbf{void\_delay} (float seconds) {\small \textcolor{red}{\textbf{if}}$ & $1000$ \textbf{if} $1000$ \textbf{if} $1000$ \textbf{if} $1000$ \textbf{if} $1000$ \textbf{if} $1000$ \textbf{if} $1000$ \textbf{if} $1000$ \textbf{if} $1000$ \textbf{if} $1000$ \textbf{if} $1000$ \textbf{if} $1000$ \textbf{if} $1000$ \textbf{if} $1000$ \textbf{if} $1000$ \textbf{if}$ (at the end of) demo.js  $211$  $ext._getStatus = function() { }$  $\frac{22}{23 \text{ void }}\_\text{loop}() \{$ if(!device) return {status: 1, msq: 'demo disconnected'}; 24.3 return {status: 2, msq: 'demo connected'};  $11:29:32.082 > ff 55 05 00 02 20 05 00$  $\mathcal{F}$ var descriptor =  $\{\}$ ; ScratchExtensions.register('demo', descriptor, ext, {type: 'serial'});  $\}$ )({});  $\rightarrow$  change this to the name of your extension. send encode mode recv encode mode O hinary mode  $\Im$  charmode  $\odot$  binary mode  $\odot$  char mode

Send

## Publishing Your Extension

After you are satisfied with the extension, zip it into a .zip fle. In MacOS, right click the folder and choose "Compress xxx..."; in Windows, right click the folder and choose "Send To", "Compressed (zipped) folder".

Then you may import the extension through the "Add Extension" button in the Extension Manager. But It'll be easier for the users if the extension is uploaded to the Online Extension Center.

### Sign in with your Github account 1

Go to the extension center website: http://www.mblock.cc/extensions/

And click "Sign-in with Github". If you don't have Github account, you need to register one. Click here to

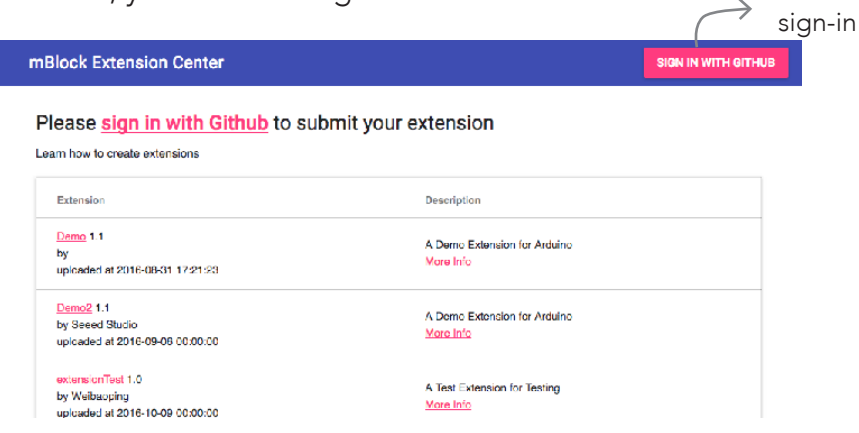

## Upload your extension 2

After Signing in, drag your .zip file to the large box (or click the large box to choose with a file browser)

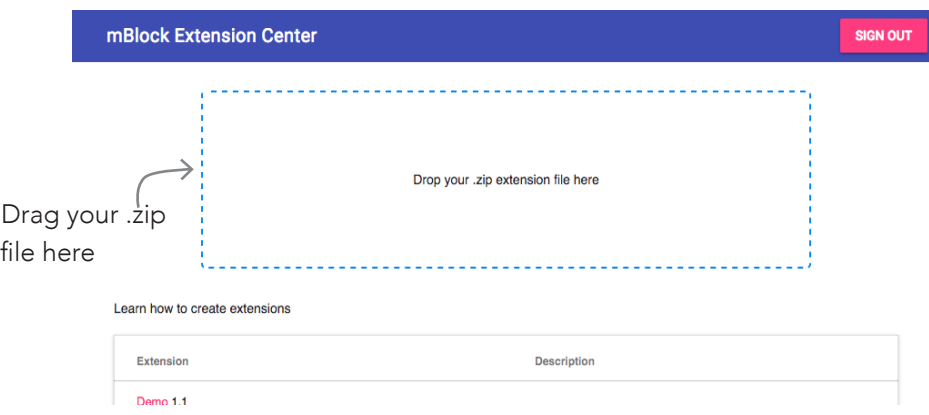

### Congratulations! You've uploaded an extension and contributed to the world mBlock community!

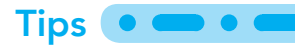

If you want to update your extension, simply upload a .zip fle with a higher version number. And you're all set.

### **Tips**

Makeblock, the company maintaining mBlock, reserves every right to remove an extension, with or without explanation. But we do welcome extensions of every kind from every product and hope we only moderate spam (like one with the name "test123") and those with improper content. Simply use your common sense.